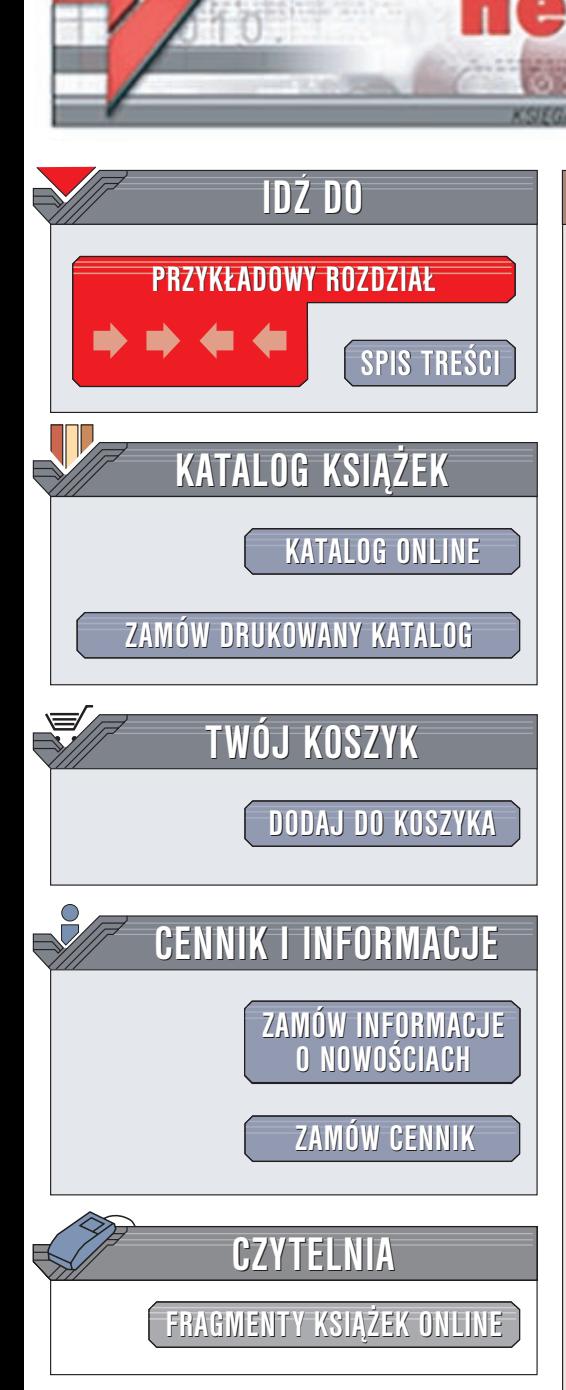

Wydawnictwo Helion ul. Chopina 6 44-100 Gliwice tel. (32)230-98-63 e-mail: [helion@helion.pl](mailto:helion@helion.pl)

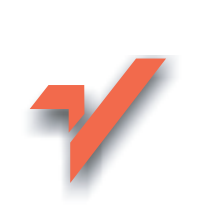

# ABC Photoshop 7

Autor: £ukasz Oberlan ISBN: 83-7197-749-2 Format: B5, stron: 162

 ${\sf lion}$ 

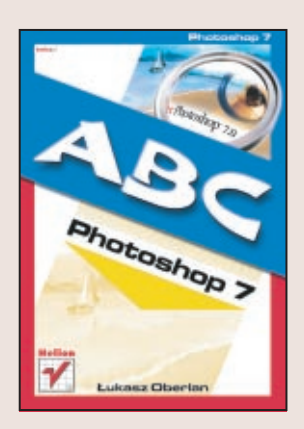

Adobe Photoshop jest słusznie uważany za najbardziej rozbudowany program służący do obróbki grafiki bitmapowej. Wykorzystywany jest on przez szerokie grono użytkowników: od plastyków, projektantów stron internetowych, przez operatorów DTP, aż do osób zajmujących się fotografią – zarówno tradycyjną, jak i cyfrową. Zarówno amatorzy, jaki zawodowi graficy doceniają skalę zastosowania i ogromne możliwości Photoshopa.

Jeśli dopiero zaczynasz swoja przygodę z obróbka obrazów bitmapowych "ABC Photoshopa 7.0" jest idealną pozycją dla Ciebie. Napisana w prosty i przystępny sposób pomoże Ci postawić pierwsze kroki na drodze do osiągnięcia prawdziwego mistrzostwa w posługiwaniu się tym programem.

Poznasz:

- Narzedzia służace do selekcji fragmentów ilustracji
- Narzędzia malarskie i edycyjne
- Palety Photoshopa
- Sposoby pracy z warstwami
- Ścieżki i kształty łączenie grafiki wektorowej z bitmapowa
- Możliwości filtrów i efektów specjalnych
- Metody korekcji obrazu: kadrowanie i korekte tonalna
- Sposoby przygotowania ilustracji na potrzeby WWW

# <span id="page-1-0"></span>Spis treści

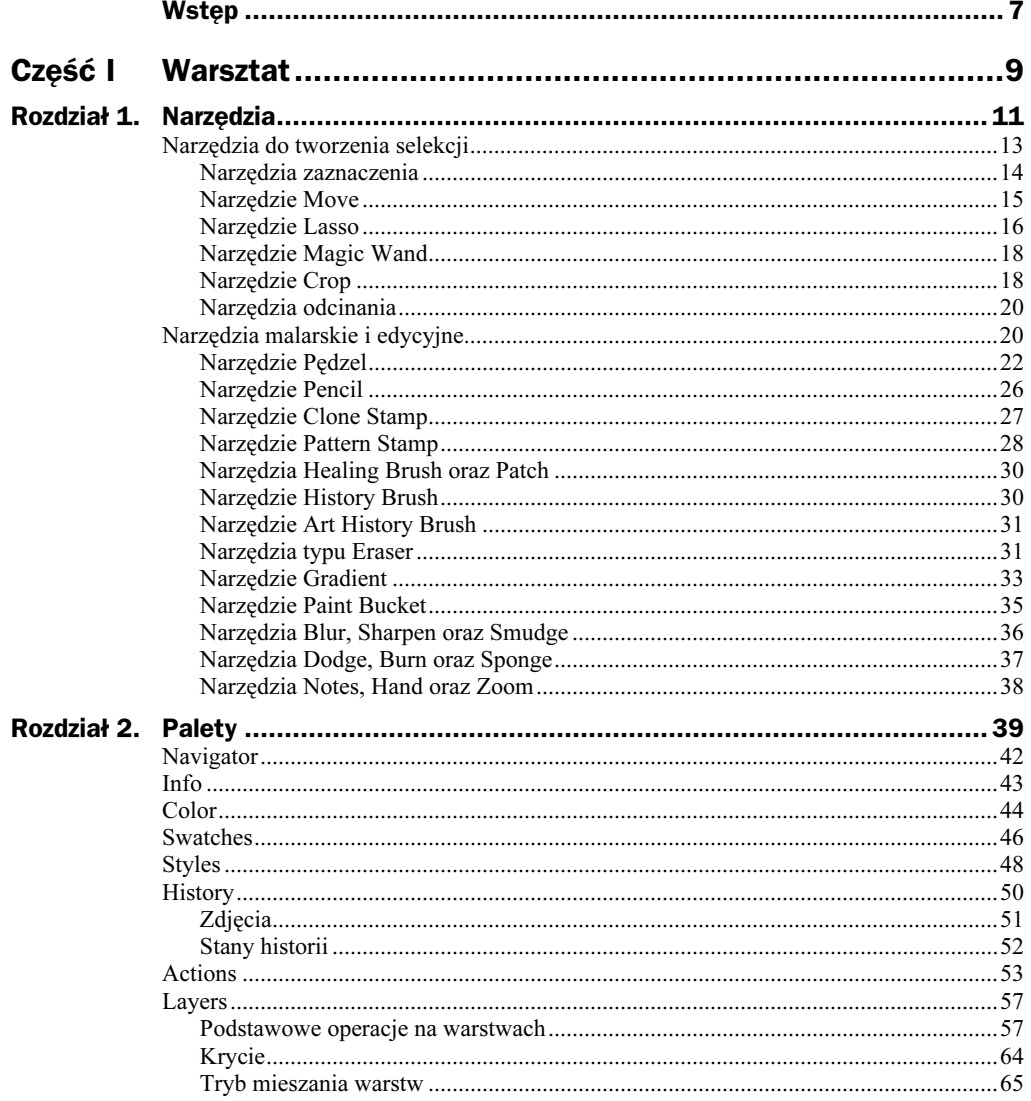

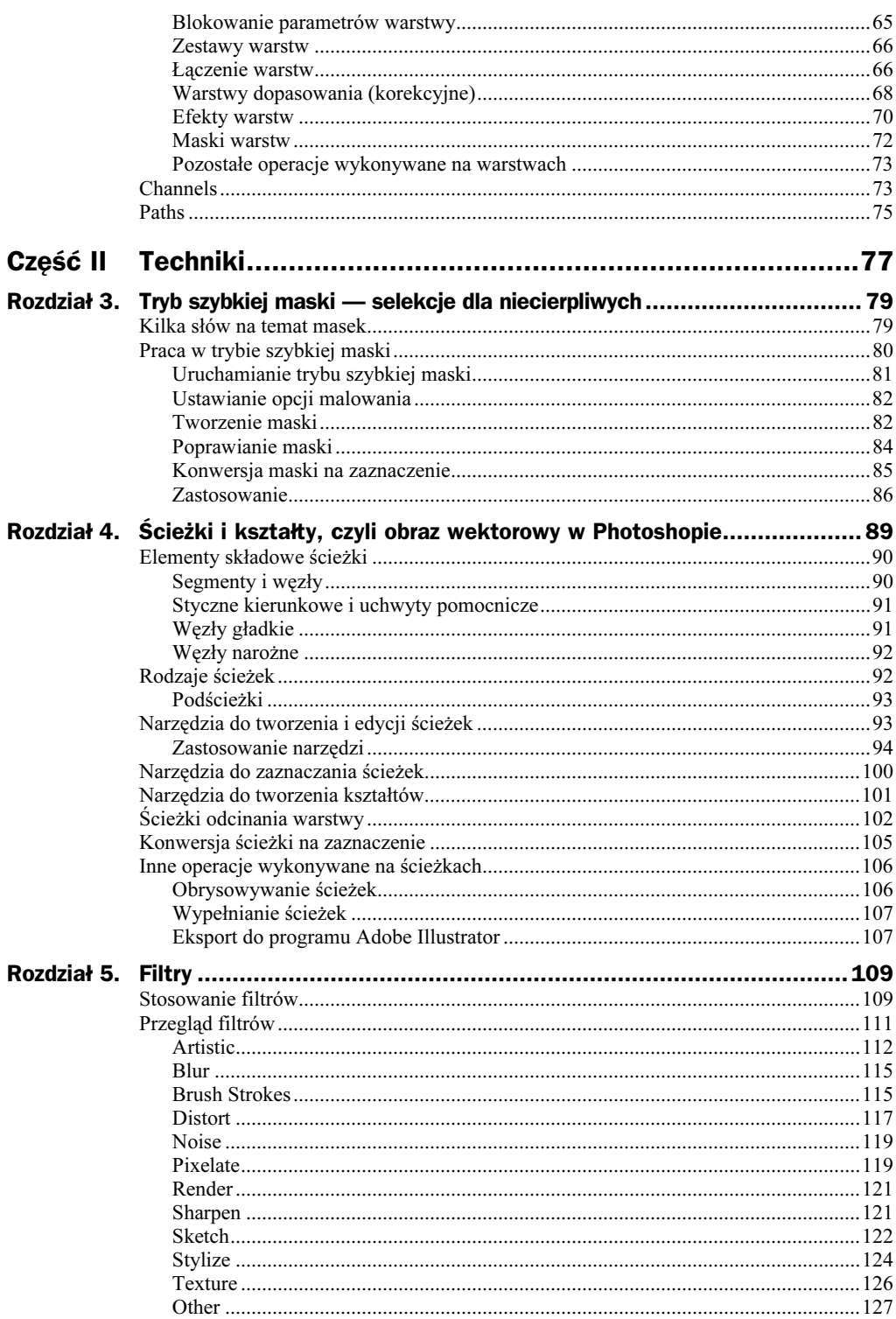

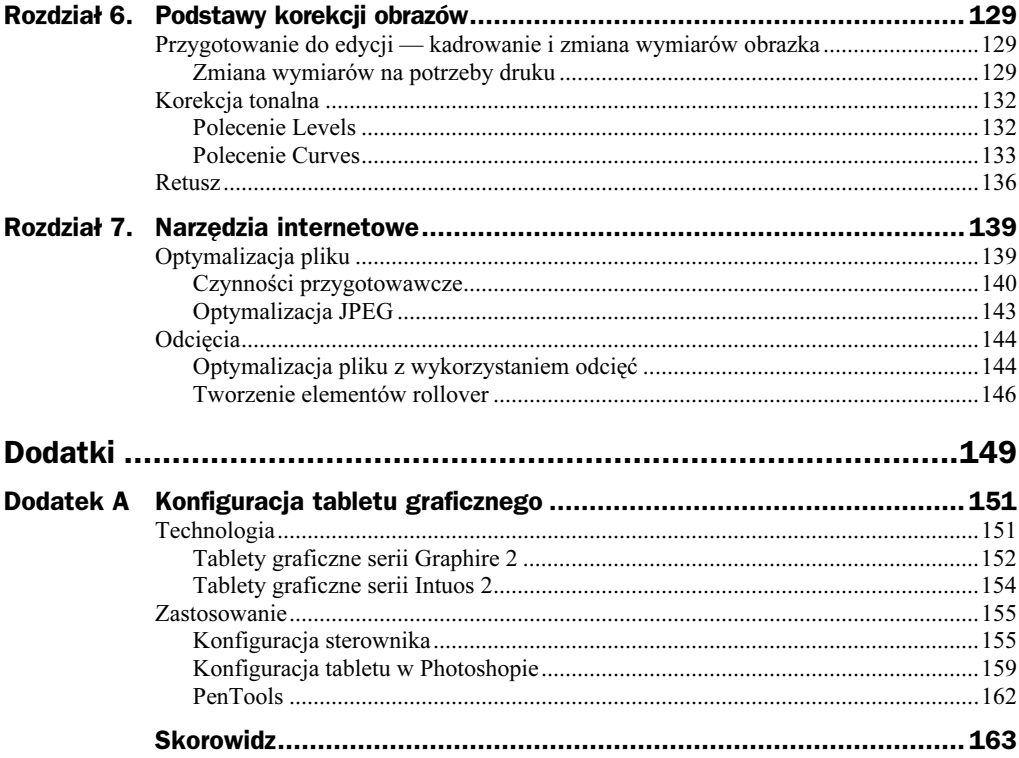

# <span id="page-4-0"></span>Rozdział 6. Podstawy korekcji obrazów

To, co nazywamy "korekcją" obrazów, jest właściwie całym - nierzadko dość złożonym — procesem, na który składa się wiele różnych czynności edycyjnych wykonywanych na pojedynczym pliku graficznym.

Każdy użytkownik Photoshopa po pewnym czasie posługiwania się programem wypracowuje własne metody obróbki obrazów, które bazują oczywiście na pewnych uznanych standardach. Standardy te nakazują na przykład wykonywanie wszystkich tych czynności edycyjnych w określonym porządku, co zapewnić ma optymalne rezultaty końcowe. W niniejszym rozdziale pójdziemy tą samą drogą i prześledzimy kilka najważniejszych procesów edycyjnych związanych z korekcją cyfrowych obrazów (stosując się oczywiście do rzeczonego wcześniej porządku).

## Przygotowanie do edycji — kadrowanie i zmiana wymiarów obrazka

Korekcję obrazu zwykle rozpoczyna się od czynności najbardziej elementarnych — przede wszystkim kadrowania. Czasami zachodzi również potrzeba zmiany wymiarów obrazka po to, aby można było lepiej dopasować go do wielkości papieru, na którym zamierzamy drukować. Proces kadrowania omówiony został w rozdziale 1., dlatego teraz przejdziemy od razu do zagadnień związanych ze zmianą wymiarów.

#### Zmiana wymiarów na potrzeby druku

Każdy obraz, zanim zostanie wydrukowany, powinien zostać odpowiednio do tego przygotowany. Chodzi tu przede wszystkim o ustalenie optymalnej rozdzielczości obrazka, która będzie dopasowana do charakterystyki urządzenia wyjściowego (czyli drukarki). Większość fascynatów grafiki komputerowej zaopatruje się zazwyczaj w kolorowe drukarki atramentowe. Przyjmijmy zatem, że optymalną rozdzielczością obrazu przeznaczonego do wydrukowania na takim urządzeniu jest wartość rzędu 200 – 240 ppi ("ppi" oznacza "pikseli na cal").

Jeśli skanujesz swoje obrazy, to możesz je od razu zsynchronizować (czyli zeskanować z odpowiednią rozdzielczością) z możliwościami Twojej drukarki. Sytuacja komplikuje się nieco wtedy, gdy obrazy źródłowe pochodzą z aparatu cyfrowego, bo w takim przypadku rejestrowane są one zazwyczaj z rozdzielczością 72 ppi. Taka rozdzielczość sprawia, że cyfrowe zdjęcia dobrze wyglądają na ekranie monitora (którego rozdzielczość zwykle wynosi 72 ppi, rzadziej 96 ppi), ale raczej kiepsko prezentują się po wydrukowaniu. Trzeba zatem koniecznie oszacować każdy obraz, zanim przystąpimy do jego edycji, a następnie — w razie potrzeby — zmienić rozdzielczość i — ewentualnie — wielkość. Poniższe ćwiczenie ilustruje ten proces.

1. Otwórz obrazek przeznaczony do edycji (File/Open), a następnie wybierz polecenie Image/Image Size. Wykonanie tej czynności spowoduje wyświetlenie okna dialogowego o nazwie Image Size (rysunek 6.1).

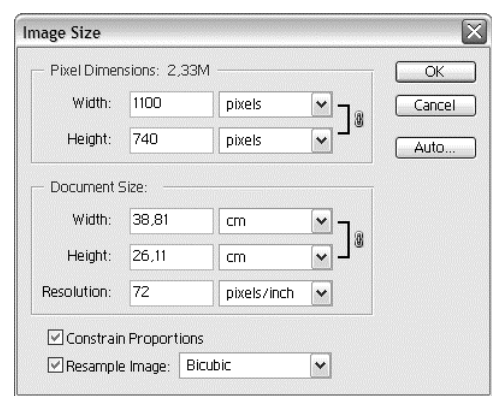

- 2. Przyjrzyj się uważnie informacjom wyświetlanym w oknie dialogowym Image Size. W górnej sekcji okna (Pixel Dimensions) znajdują się pola tekstowe nazwane Width (szerokość) oraz Height (wysokość). Dzięki nim poznasz fizyczną wielkość Twojego obrazka (a raczej jego wymiary; domyślna jednostka to piksele). Nas jednak interesuje najbardziej środkowa sekcja okna, Document Size. Tutaj również znajdują się pola tekstowe *Width* oraz *Height*, ale tym razem przedstawiają one wielkość obrazka po wydrukowaniu. Znajduje się tu również informacja o rozdzielczości (Resolution). Jak wynika z rysunku 6.1, przykładowy obrazek wykorzystany w tym ćwiczeniu zapisany został z rozdzielczością 72 ppi.
- 3. Zmień rozdzielczość obrazka i ustaw ją na wartość 200 ppi. W tym celu należy wpisać odpowiednią wartość w polu Resolution. Wcześniej jednak wyłącz opcję Resample Image. Jeśli tego nie uczynisz, to Photoshop zmieni rozdzielczość obrazu zachowując jego wymiary osiągane w druku i powiększając wymiary w pikselach. Jest to efekt niepożądany, bowiem nie wpływa wcale na poprawę jakości obrazka, a jedynie na niepotrzebne powiększenie pliku — program po prostu wstawi dodatkowe piksele metodą interpolacji. W tym momencie okno dialogowe Image Size powinno więc wyglądać podobnie jak na rysunku 6.2.
- 4. Zauważ, że po wyłączeniu opcji Resample Image i podaniu nowej wartości określającej rozdzielczość, wygląd okna Image Size nieco się zmienił. Nie mamy już możliwości zmiany fizycznych rozmiarów obrazka w pikselach.

Rysunek 6.1. Okno dialogowe Image Size

Rysunek 6.2.

Rysunek 6.3. Zmiana wielkości obrazu metodą ponownego próbkowania

Zmieniając rozdzielczość obrazu, wyłącz opcję Resample Image

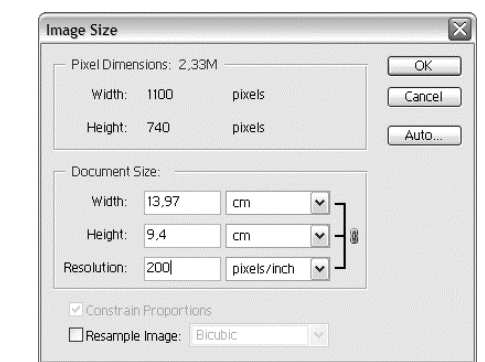

Zmieniły się natomiast wskazania pól Width oraz Height w sekcji Document Size okna dialogowego. Wynika z nich, że nasz obrazek będzie na wydruku znacznie mniejszy niż przedtem. Zatem zwiększenie rozdzielczości obrazu bez ponownego próbkowania (wyłączona opcja Resample Image) sprawia, że wszystkie piksele tworzące obraz zostają niejako "ściśnięte", gęściej upakowane. Nie zmienia się natomiast ich faktyczna ilość. I to jest właśnie rezultat, który zamierzaliśmy osiągnąć.

5. Kliknij przycisk OK, aby potwierdzić wprowadzone ustawienia i zamknąć okno dialogowe Image Size.

Pamiętaj o tym, że jeśli zechcesz powiększyć wymiary obrazka po wydrukowaniu, to będziesz musiał albo zmniejszyć jego rozdzielczość, albo dokonać ponownego próbkowania obrazu. Oto "przepis" na tę drugą metodę.

- 1. Wywołaj okno Image Size wybierając polecenie Image/Image Size.
- 2. Zaznacz opcję Resample Image, a z widniejącej obok listy rozwijanej wybierz opcję Bicubic — metodę ponownego próbkowania dającą najbardziej zadowalające rezultaty. Zwróć także uwagę na to, aby z prawej strony pól Width i Height widoczna była ikona łańcucha. Dzięki temu zmiana wymiarów nie spowoduje zmiany pierwotnych proporcji obrazka (rysunek 6.3).

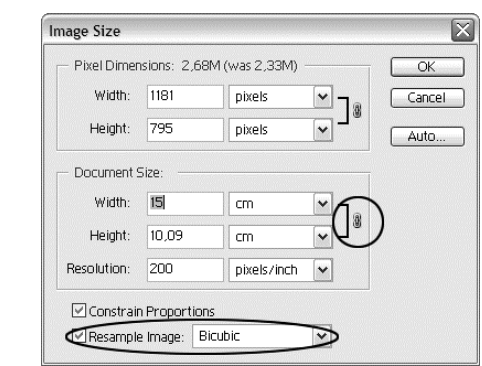

- **3.** Wprowadź nowe wartości w polach tekstowych *Width* i Height (sekcja Document Size), które oznaczać będą pożądaną wielkość obrazu po wydruku (rysunek 6.3).
- 4. Kliknij przycisk OK, aby potwierdzić wprowadzone ustawienia i zamknąć okno dialogowe Image Size.

### Korekcja tonalna

Kolejnym krokiem w procesie edycji obrazu jest korekcja tonalna, która obejmuje nie tylko uwydatnienie kontrastu, ale również poprawki dotyczące jego kolorystyki.

Obrazy zapisywane za pomocą cyfrowego aparatu fotograficznego lub skanowane "w pośpiechu" często cechują się złym balansem bieli. W efekcie otrzymujemy obrazki z nieco przekłamanymi kolorami — a to za dużo czerwieni, a to za dużo niebieskiego... Jeśli kiedykolwiek borykałeś się z tym problemem, to poniższe ćwiczenie pomoże Ci zrozumieć, w jaki sposób można go rozwiązać posiłkując się doskonałymi funkcjami edycyjnymi Photoshopa.

- 1. Otwórz plik z obrazem wymagającym wykonania korekcji tonalnej.
- 2. Najprostszą i najszybszą metodą przeprowadzenia tego procesu jest posłużenie się poleceniami automatycznej korekcji, które znajdziesz w menu Image/Adjustments. Na początku wybierz polecenie Auto Color, które poprawia rozkład tonów (odcieni) w obrazku.
- 3. Rozwiń ponownie menu Image/Adjustments, ale tym razem wybierz polecenie Auto Contrast. W ten sposób uwydatnisz kontrast obrazka, przez co stanie się on bardziej wyrazisty.

Znacznie lepsze rezultaty korekcji można uzyskać posługując się poleceniami Levels oraz Curves, które również znajdziesz w menu Image/Adjustments. Przeanalizujmy zastosowanie każdego z nich.

#### Polecenie Levels

- 1. Otwórz plik z obrazem wymagającym wykonania korekcji tonalnej.
- 2. Wybierz polecenie Image/Adjustments/Levels. Pojawi się okno dialogowe o nazwie Levels, którego charakterystycznym punktem jest wykres (zwany histogramem obrazu). To właśnie histogram stanowi o sile polecenia Levels, ponieważ obrazuje on rozkład poszczególnych odcieni w obrazie. Pasek widoczny w dolnej części okna wyznacza nam skalę poziomą: góry (lub doliny) na wykresie z lewej strony oznaczają ilość pikseli obrazu w cieniach, a te po prawej — w światłach (rysunek 6.4).

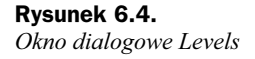

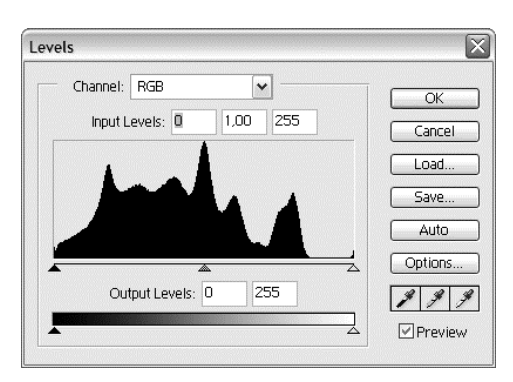

- 3. Kliknij przycisk Auto, a Photoshop dokona automatycznej korekcji poziomów jasności w obrazie. Zauważ, jak zmienia się histogram, a także to, jak wpływa to na wygląd obrazka. Photoshop nadaje najciemniejszym obszarom w obrazie kolor czarny, a obszarom najjaśniejszym — kolor biały. Niejako "przy okazji" przywrócona zostaje również równowaga kolorystyczna. W efekcie obraz staje się bardziej czytelny i wyrazisty.
- 4. Automatyczny dobór poziomów jasności (patrz: poprzedni punkt) w obrazie może czasem powodować niepożądaną zmianę balansu jego kolorów. Aby wstępnie skorygować ten błąd, kliknij środkową ikonę kroplomierza Set Gray Point, a następnie kliknij taki punkt na obrazie głównym, który powinien mieć kolor szary (najlepiej "neutralny" szary).
- 5. W podobny sposób możesz określić punkt czerni obrazu wystarczy, że wybierzesz ikonę kroplomierza Set Black Point (pierwsza z lewej), a następnie klikniesz myszą taki element obrazu głównego, który powinien mieć kolor czarny.
- 6. Teraz określ punkt bieli obrazka. W tym celu wybierz ikonę kroplomierza Set White Point, a następnie kliknij myszą element obrazu głównego, który powinien mieć kolor biały. Zauważ, jak ostatnie trzy czynności wpływają na wygląd obrazu.
- 7. Najlepsze rezultaty w procesie korekcji jasności obrazu osiągniesz, gdy będziesz pracował z pojedynczymi kanałami koloru. Aby dopasować na przykład poziom jasności w kanale czerwonym, wybierz z listy Channel widocznej w górnej części okna opcję Red. Kliknij teraz środkowy suwak pod histogramem i przesuwając go dopasuj poziom gamma czerwieni, tzn. jej odcienie pośrednie (niezależnie od świateł i cieni danego koloru, czyli odcieni najjaśniejszych i najciemniejszych). Podobnie postępuj w przypadku pozostałych kanałów koloru (zwracając przy tym uwagę na to, jak ustawienia każdego z kanałów wpływają na ogólną kolorystykę obrazu).
- 8. Jeśli po dopasowaniu balansu jasności obrazu wydaje ci się, że będziesz chciał wykorzystać wprowadzone ustawienia w przyszłości, zapisz je klikając przycisk Save. Aby ostatecznie zastosować parametry korekcji w odniesieniu do głównego obrazu, kliknij przycisk OK.
- 9. Gdyby okazało się, że nie jesteś zupełnie zadowolony z efektów korekcji jasności obrazu, nie musisz ponownie wywoływać okna dialogowego Levels. Zamiast tego przejdź do menu Edit i wybierz polecenie Fade Levels. Pojawi się okno dialogowe Fade, w którym za pomocą suwaka Opacity będziesz mógł zmniejszyć intensywność efektu. Kliknij przycisk OK, aby zastosować na głównym obrazie wybrane ustawienia.

#### Polecenie Curves

1. Otwórz plik z obrazem wymagającym wykonania korekcji tonalnej. Jeśli przyzwyczaiłeś się już do korzystania z histogramu obrazu, to możesz dokonać jego wstępnej oceny wybierając polecenie Image/Histogram. Pojawi się wówczas okno dialogowe, w którym będziesz mógł przyjrzeć się rozkładowi poziomów jasności w obrazie. Następnie kliknij przycisk OK, aby zamknąć okno dialogowe (rysunek 6.5).

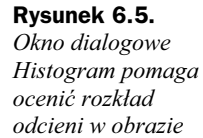

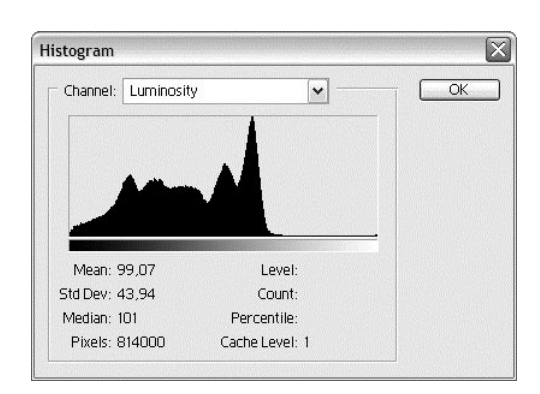

2. Przystępujemy do korekcji kontrastu obrazu. Wybierz polecenie *Image/Adjustments/* Curves. Po chwili na ekranie zobaczysz okno dialogowe Curves, które przedstawia układ współrzędnych (rysunek 6.6). Na osi X widoczne są wartości tonalne obrazu przed zmianami (przed wywołaniem polecenia Curves). Na osi Y — wartości, jakie przyjmą piksele obrazu po zatwierdzeniu zmian. Wydaje się to może nieco skomplikowane, lecz w rzeczywistości jest bardzo proste, o czym możesz przekonać się sam.

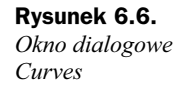

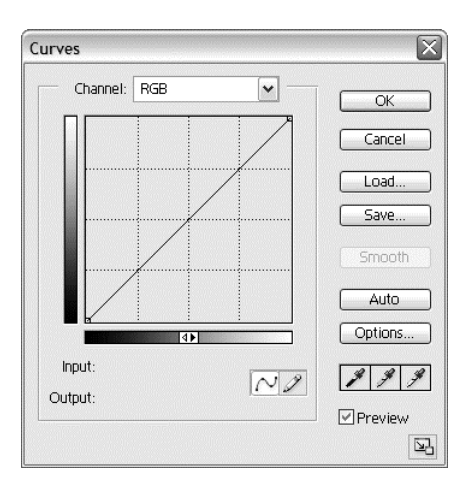

- 3. W celu identyfikacji nieprawidłowo oświetlonych obszarów kliknij i przytrzymaj naciśnięty lewy klawisz myszy, a następnie przeciągnij kursor po obrazie w oknie dokumentu. Zauważ, że na linii odniesienia widocznej w układzie współrzędnych (w tej chwili jest to jeszcze linia prosta, ale tylko na razie) pojawia się niewielkie kółeczko, które określa miejsce wskazanych pikseli obrazu na wykresie.
- 4. Możesz teraz dodać punkty do linii w układzie współrzędnych okna Curves. W tym celu kliknij wybrane miejsce na linii lub przytrzymaj wciśnięty klawisz Ctrl i kliknij myszą w oknie dokumentu (rysunek 6.7).
- 5. Zaznacz punkt na krzywej (klikając go myszą), a następnie rozjaśnij lub ściemnij jego poziom wyjściowy (przesuwając go myszą odpowiednio w górę lub w dół lub wprowadzając odpowiednie wartości w polu Output).

Rysunek 6.7. Dodawanie punktów

do krzywej

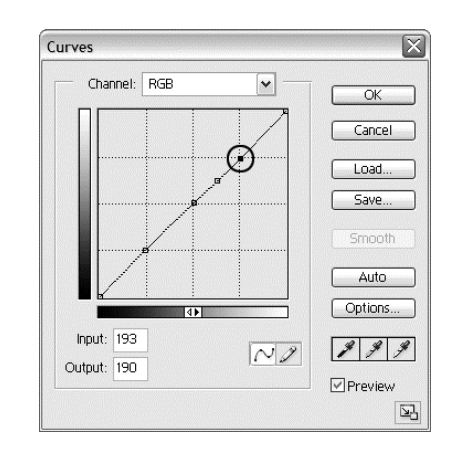

Zmieniając wartości w polu Input spowodujesz przesunięcie punktu kontrolnego w poziomie, co z kolei spowoduje wygięcie linii na odcinku znajdującym się między najbliższymi punktami sąsiednimi. Co to daje? Umożliwia to wpłynięcie na obszary o podobnej wartości tonalnej w taki sposób, by zmiana, którą wprowadziłeś nie spowodowała zbytniego wyróżnienia zmienionych obszarów z otoczenia, w którym się znajdują.

- 6. Aby dopasować balans kolorów w obrazie, wybierz (analogicznie jak w poleceniu Levels) środkową ikonę kroplomierza i kliknij nią punkt na obrazie głównym, który powinien mieć kolor szary. Photoshop automatycznie dopasuje krzywą dla każdego kanału koloru w taki sposób, aby obszary o wskazanym kolorze stały się szare.
- 7. Podobnie jak w przypadku polecenia Levels także w przypadku polecenia Curves dobrze jest pracować z indywidualnymi kanałami kolorów. Wybierz zatem odpowiedni kanał z listy Channel, a linia w układzie współrzędnych przyjmie postać odpowiadającą rozkładowi poziomów jasności w odniesieniu do tego konkretnego kanału koloru. Możesz teraz ocenić, jak zmienił się wykres danego kanału po ustaleniu punktu szarości obrazu.
- 8. Jeśli masz ochotę poeksperymentować z bardziej "artystycznymi" efektami, kliknij ikonę ołówka, która jest widoczna w dolnej części okna Curves. Będziesz teraz mógł własnoręcznie narysować w układzie współrzędnych linię odniesienia (niezależnie od punktów kontrolnych). Jako że trudno jest narysować taką linię, która by nie wprowadzała drastycznych zmian w kolorystyce obrazu, opcję tę stosuje się zazwyczaj w celu efektownego przekształcenia obrazu na inne potrzeby (na przykład tła do innego zdjęcia). Kliknięcie przycisku Smooth powoduje złagodzenie narysowanej krzywej. Następne kliknięcie też. I następne... Czynność tę należy powtarzać aż do wyprostowania linii (rysunek 6.8).
- 9. Ustawienia wprowadzone w oknie dialogowym Curves możesz zapisać na dysku w celu ich późniejszego wykorzystania. Kliknij przycisk Save i w kolejnym oknie dialogowym wskaż na dysku folder, do którego ma zostać zapisany plik z ustawieniami.
- 10. Jeśli jesteś zadowolony z rezultatów korekcji obrazu, kliknij przycisk OK. Spowoduje to zamknięcie okna dialogowego Curves i zastosowanie wybranych ustawień.

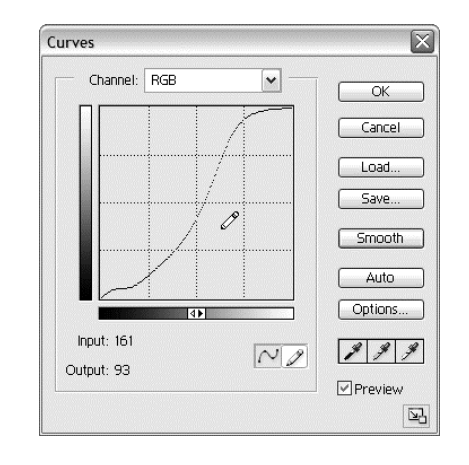

### Retusz

Zdarza się, że przekształcając rodzinne zbiory fotografii na postać cyfrową natrafiamy na zdjęcia zniszczone, pełne zagięć i rys. Takie defekty dość łatwo można usunąć za pomocą narzędzi Photoshopa — Clone Stamp, Healing Brush oraz Patch. Posługiwanie się dwoma wymienionymi kolejno narzędziami nie powinno stanowić dla Ciebie problemu, bowiem omawialiśmy je w rozdziale 1. Warto jednak zatrzymać się na chwilę przy narzędziu Patch.

Narzędzie Patch pozwala wygodnie i szybko retuszować większe fragmenty obrazu poprzez klonowanie obszarów ręcznie zdefiniowanych przez użytkownika. Do definiowania tych obszarów stosuje się selekcje, które można dowolnie przekształcać i dopasowywać w celu uzyskania optymalnych rezultatów końcowych. Spróbujmy naprawić przykładową "starą" fotografię (obrazek wykorzystany w ćwiczeniu znajdziesz w folderze Samples, który stanowi podfolder głównego folderu programu Photoshop 7).

1. Otwórz plik z obrazem wymagającym retuszu (patrz: rysunek 6.9).

Rysunek 6.9. Przykładowa fotografia wymagająca retuszu

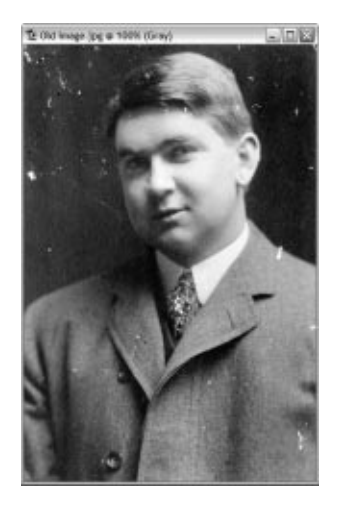

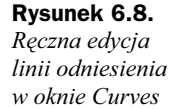

- **2.** Wybierz narzędzie Patch  $(\Diamond)$ . Na pasku opcji zaznacz opcję Source.
- 3. Kliknij i przeciągnij myszą wokół uszkodzonego obszaru zdjęcia, by zaznaczyć w ten sposób fragment przeznaczony do naprawienia (rysunek 6.10).

Rysunek 6.10. Definiowanie uszkodzonego obszaru na zdjęciu

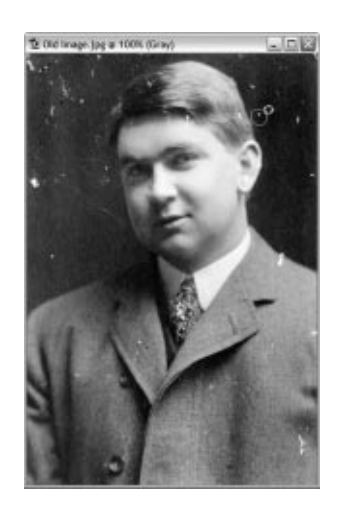

- 4. Kiedy zwolnisz klawisz myszy, wokół uszkodzonego obszaru zostanie utworzona selekcja. Tę selekcję możesz przekształcać dokładnie tak jak każde inne zaznaczenie. Wykorzystaj tę właściwość w celu uzyskania selekcji o możliwie najmniejszych rozmiarach, bo tylko wówczas osiągniesz zadowalające rezultaty retuszu.
- 5. Po zakończeniu edycji zaznaczenia, umieść kursor myszy wewnątrz selekcji, a następnie kliknij i przeciągnij kursor w miejsce "nieuszkodzone", czyli takie, które chciałbyś wstawić w miejscu zaznaczonej wcześniej rysy lub zagięcia. Kiedy zwolnisz klawisz myszy, uszkodzony obszar zostanie zastąpiony "łatką" pobraną z innego fragmentu obrazka. Na rysunku 6.11. możesz zobaczyć efekt wykonania kilku takich operacji (porównaj z rysunkiem 6.10).

Rysunek 6.11. "Łatanie" uszkodzeń za pomocą narzędzia Patch

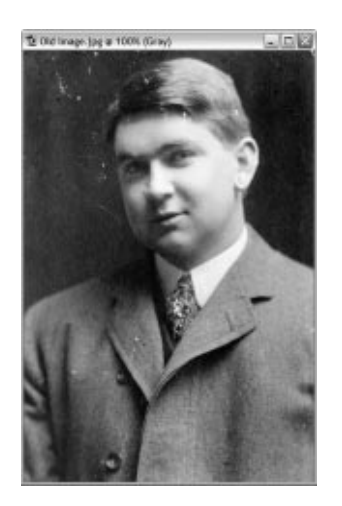

Korzystając z narzędzia Patch pamiętaj, że najlepsze rezultaty osiągniesz selekcjonując możliwie najmniejsze fragmenty. Nie śpiesz się — dobry retusz wymaga czasu i cierpliwości. Być może warto będzie uzupełnić "łatanie" obrazu zastosowaniem innych operacji edycyjnych, na przykład rozjaśnianiem, przyciemnianiem, rozmywaniem lub wyostrzaniem. Korzystaj z różnych narzędzi edycyjnych, a kiedy będziesz posługiwał się narzędziem Healing Brush, eksperymentuj z różnymi trybami pracy pędzla. Na końcu procesu retuszowania zastanów się również nad użyciem filtra wyostrzającego obraz, na przykład Unsharp Mask z grupy Sharpen. Tylko nie przesadź z siłą filtra! Zbytnie wyostrzenie też może zepsuć obraz. A zatem — eksperymentuj, eksperymentuj i jeszcze raz eksperymentuj!